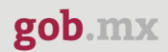

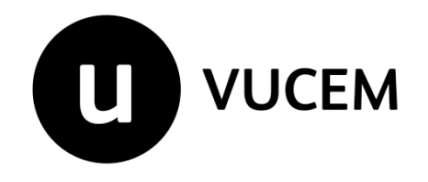

# **Manual de Usuario**

**Inspección Física**

Versión: 2.0 Fecha de publicación: 2023

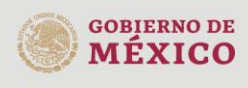

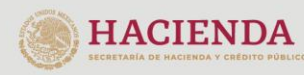

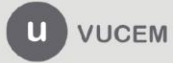

Av. Hidalgo No. 77 Col. Guerrero, Del. Cuauhtémoc,<br>C.P. 06300, Ciudad de México.<br>Call Center: 01 800 2863133 desde México<br>& + 1 844 549 7885 desde USA y Canadá<br>Comentarios y Sugerencias a los correos:<br>ventanillaunica@sat.g

#### **Contenido**

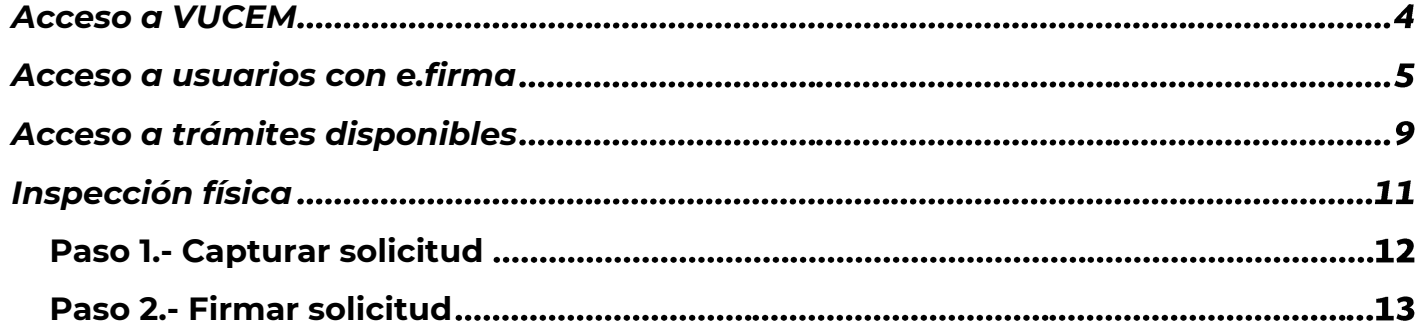

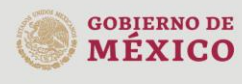

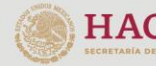

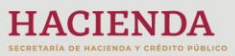

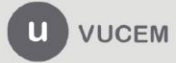

Av. Hidalgo No. 77 Col. Guerrero, Del. Cuauhtémoc,<br>C.P. 06300, Ciudad de México.<br>Call Center: 01 800 2863133 desde México<br>& + 1 844 549 7885 desde USA y Canadá<br>Comentarios y Sugerencias a los correos:<br>ventanillaunica@sat.g

# **Elementos del Sistema**

Para facilitar el uso de la Ventanilla Digital Mexicana de Comercio Exterior (VUCEM o VU), se implementaron una serie de componentes que el usuario debe emplear para su comodidad y fácil navegación:

- Listas desplegables (combos).
- Controles de selección múltiple.
- Controles de selección única.
- Tablas de datos (formularios de captura).
- Botones.
- Mensajes.

## **Forma de acceso al sistema VUCEM**

Para tener acceso al sistema de la VU se deben de cumplir con los siguientes requisitos mínimos instalados en la computadora del usuario:

- Sistema Operativo Windows XP o MAC.
- Conexión a Internet.
- Navegador de Internet preferentemente Mozilla Firefox o Google Chrome en sus últimas versiones.
- Adobe Reader (última versión)

# **Recomendación al usuario para la captura de la solicitud**

- Si el usuario deja inactiva la captura de la solicitud, y después de un tiempo se vuelve a retomar, es posible que se genere un error, por lo que se le recomienda al usuario que mantenga activa la sesión y realice de manera continua la captura de a información. En caso de haber realizado una pausa prolongada, se sugiere cerrar dicha sesión y el explorador para volver a realizar el proceso desde el principio para evitar inconsistencias.
- La sesión tiene una duración de 30 minutos, cuando la sesión quede inactiva durante este tiempo se debe salir de la página, limpiar cookies, e iniciar sesión nuevamente.

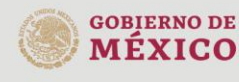

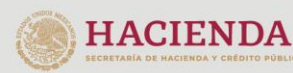

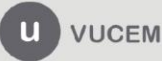

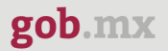

# <span id="page-3-0"></span>**Acceso a VUCEM**

Se debe ingresar a la VUCEM a través de la siguiente dirección Web:

<https://www.ventanillaunica.gob.mx/vucem/index.htm>

Se despliega la página principal de la **VUCEM**, en la cual se deberá colocarse en la opción de Ventanilla Única, y posteriormente dar clic en **Ingreso Solicitante** 

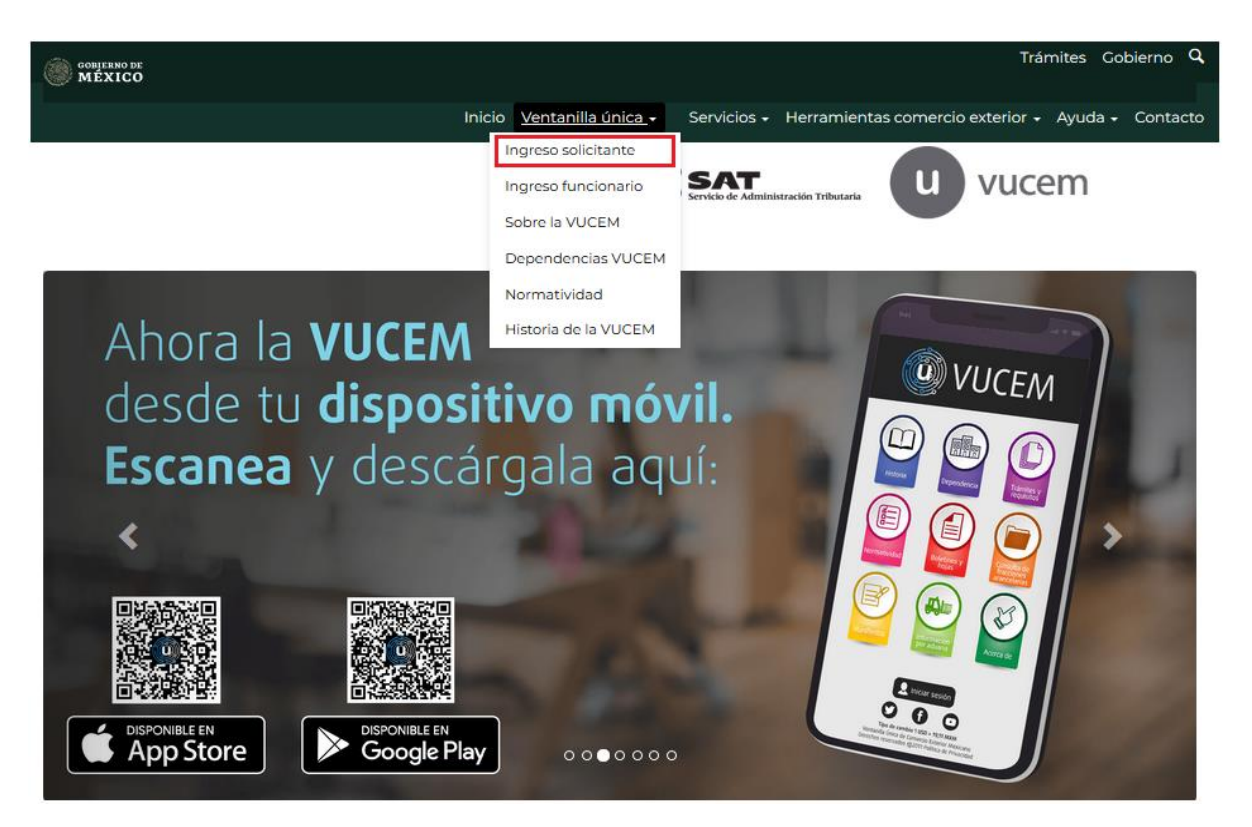

Para hacer uso del sistema el usuario puede ingresar de acuerdo con los siguientes criterios:

• Usuarios con e.firma:

Los usuarios con e.firma son aquellas personas físicas o morales que cuentan con Llave Privada y Certificado.

Los usuarios sin FIEL son aquellos que no cuentan con Llave Privada ni Certificado, es decir, sin FIEL, por lo que son registrados en el sistema de la VU por medio de su Clave Única de Registro de Población (CURP) o bien son ciudadanos extranjeros.

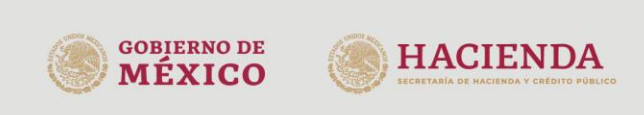

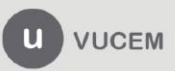

Av. Hidalgo No. 77 Col. Guerrero, Del. Cuauhtémoc, C.P. 06300, Ciudad de México. Call Center: 01 800 2863133 desde México<br>& + 1 844 549 7885 desde USA y Canadá Comentarios y Sugerencias a los correos: ventanillaunica@sat.gob.mx, contactovucem@sat.gob.mx

# <span id="page-4-0"></span>**Acceso a usuarios con e.firma**

Una vez dado clic en la opción **Ingreso Solicitante** deberá de ingresar los siguientes datos:

- Certificado (cer)\*
- Clave Privada (key)\*
- Contraseña de la Clave Privada

# Ingreso a VUCEM

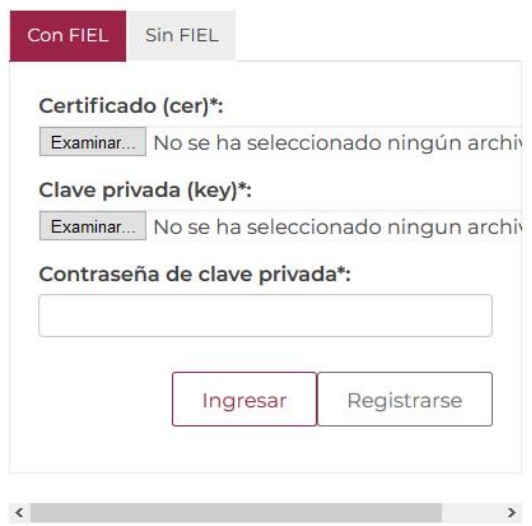

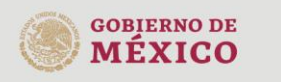

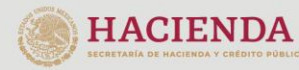

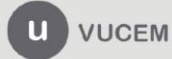

Av. Hidalgo No. 77 Col. Guerrero, Del. Cuauhtémoc, Av. midalgo No. 77 Col. Gueletto, Det. Cuata<br>C.P. 06300, Ciudad de México.<br>Call Center: 01 800 2863133 desde México<br>& + 1 844 549 7885 desde USA y Canadá<br>Comentarios y Sugerencias a los correos: ventanillaunica@sat.gob.mx, contactovucem@sat.gob.mx

Para ingresar el Certificado (.cer), deberá presionar **Examinar** y se mostrará una ventana como la siguiente donde se deberá localizar el archivo (.cer) y después se deberá presionar abrir:

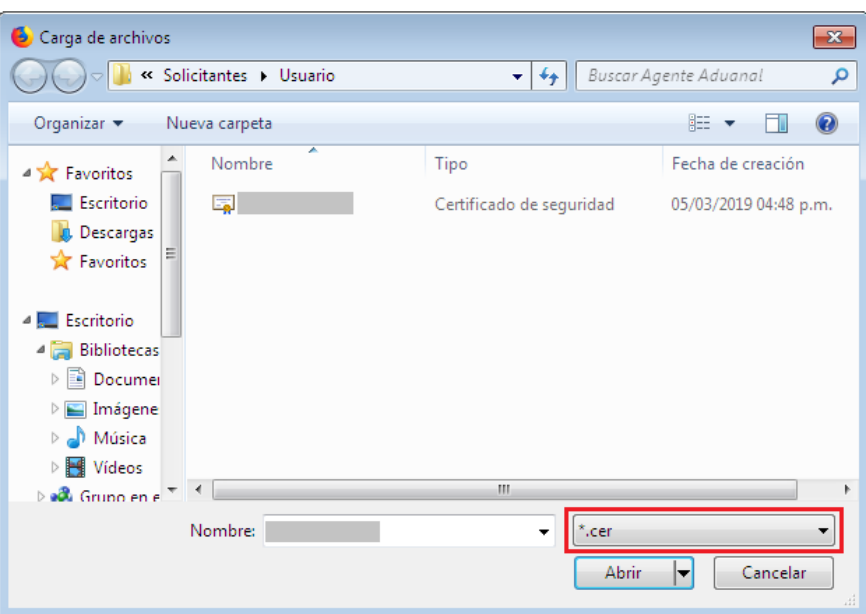

Para ingresar el Certificado (.key), deberá presionar **Examinar** y se mostrará una ventana como la siguiente donde se deberá localizar el archivo (.key) y después se deberá presionar abrir:

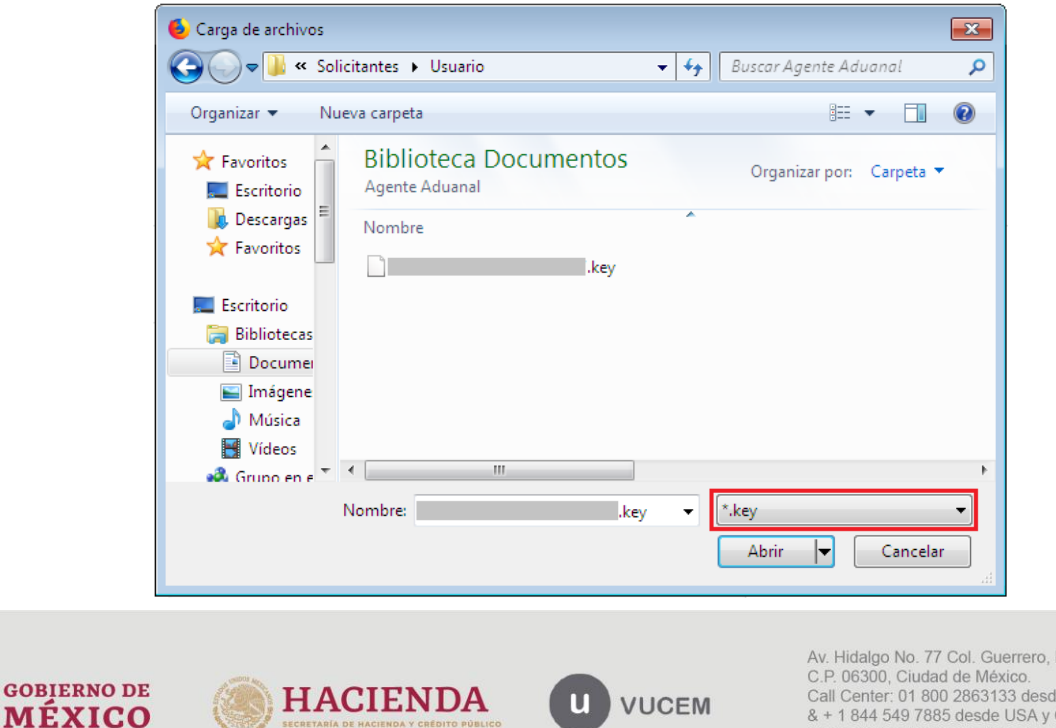

SECRETARÍA DE HACIENDA Y CRÉDITO PÚBLI

Del. Cuauhtémoc, e México Can Central. Of 1000 2000 100 desde USA y Canadá<br>
& + 1 844 549 7885 desde USA y Canadá<br>
Comentarios y Sugerencias a los correos:<br>
ventanillaunica@sat.gob.mx, contactovucem@sat.gob.mx

Una vez que los datos ingresados no contienen incongruencias entre sí, es decir, que sean correctos, el usuario deberá presionar el botón ingresar.

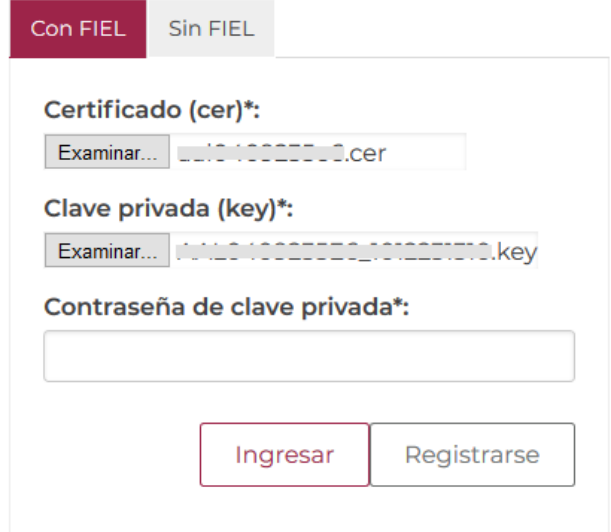

En caso de que alguno de los datos ingresados sea incorrecto, se mostrará el siguiente mensaje y se tendrán que verificar nuevamente.

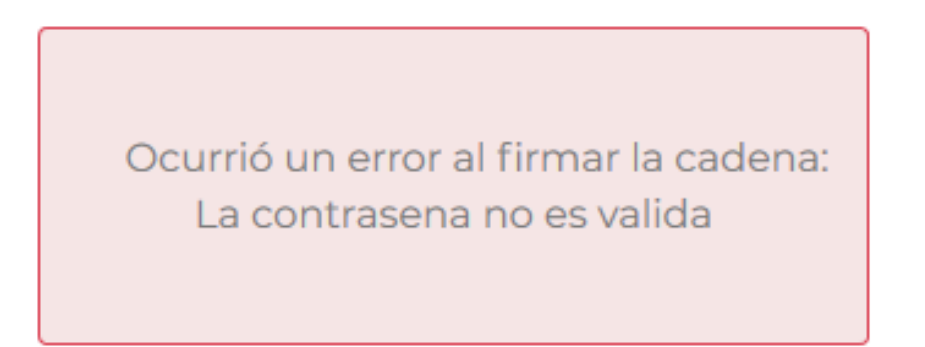

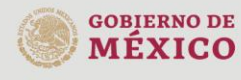

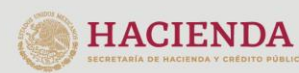

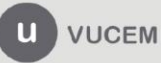

Av. Hidalgo No. 77 Col. Guerrero, Del. Cuauhtémoc, Av. Fradago No. 77 Col. Guerreto, Det. Catal<br>C.P. 06300, Ciudad de México.<br>Call Center: 01 800 2863133 desde México & + 1 844 549 7885 desde USA y Canadá<br>Comentarios y Sugerencias a los correos: ventanillaunica@sat.gob.mx, contactovucem@sat.gob.mx

Se mostrará la siguiente ventana en la que deberá elegir un rol y después dar clic en **Aceptar**.

**HIGH-TEREST BELIEVED CENTERATION** 

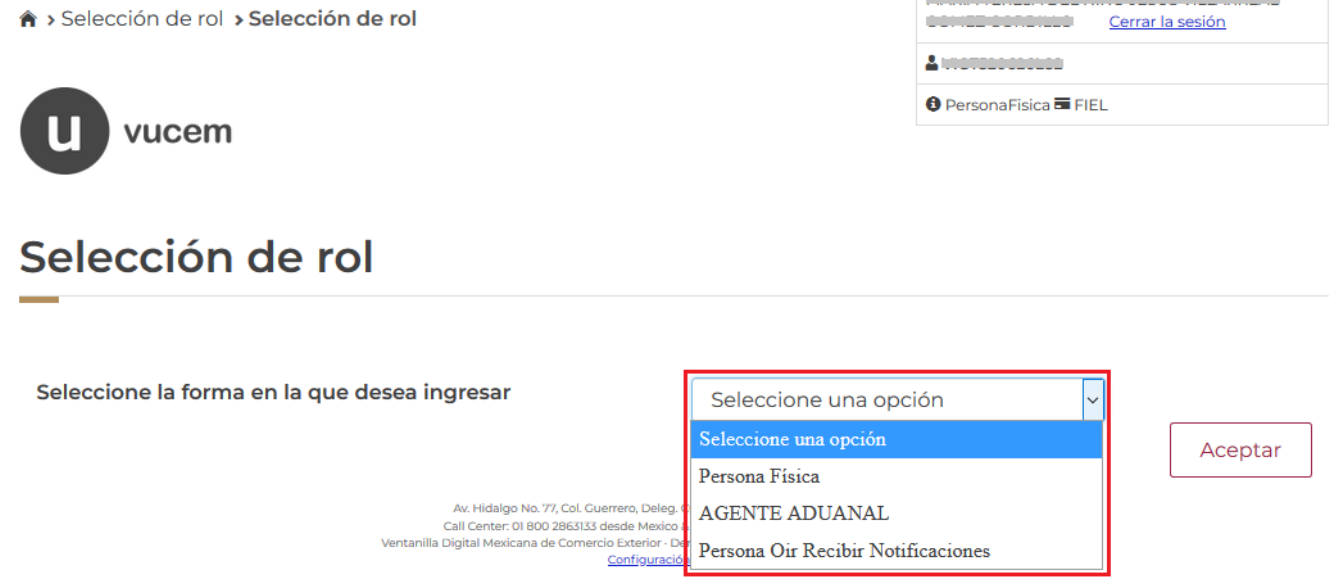

# **Página de Inicio**

Se presenta la página principal de la VUCEM, en la cual es posible acceder a los diferentes servicios disponibles a través de menú según el perfil con el cual el usuario fue registrado.

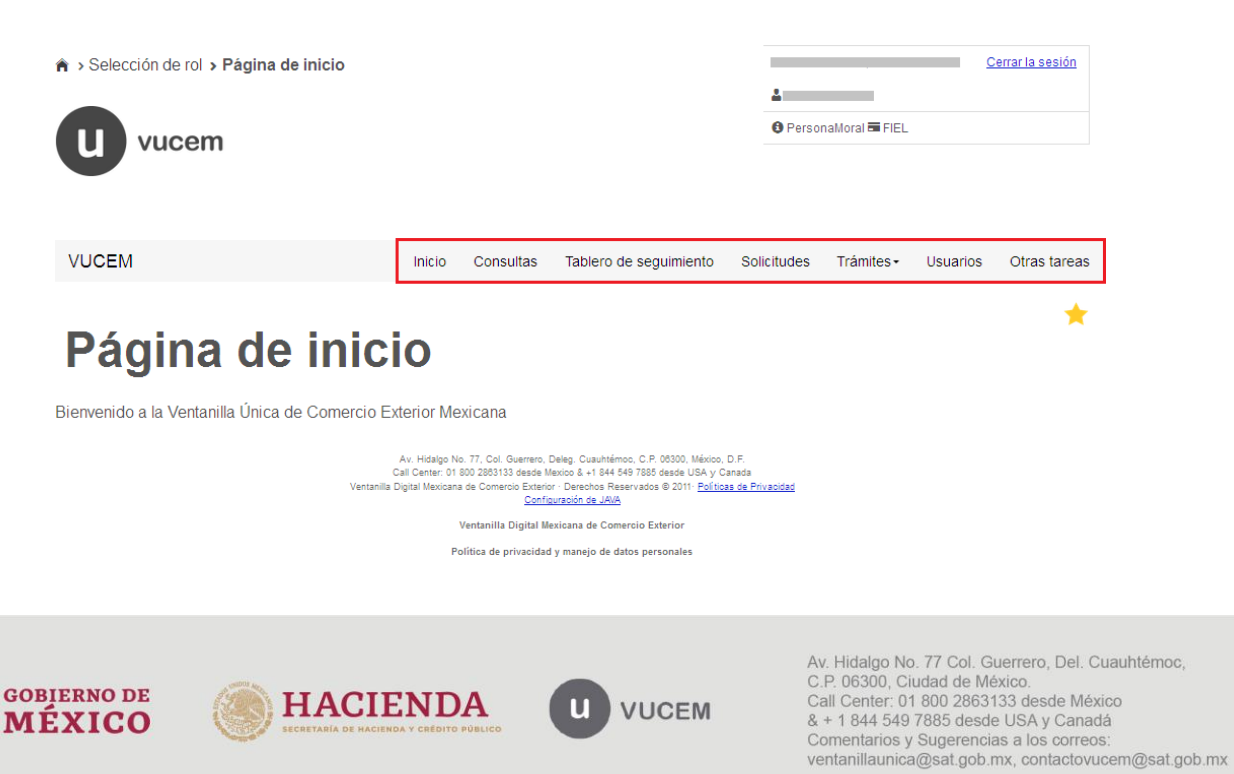

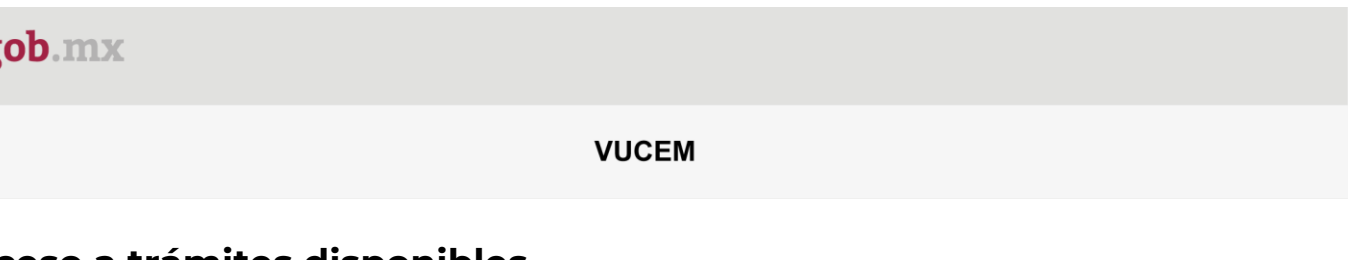

# <span id="page-8-0"></span>**Acceso a trámites disponibles**

g

Para iniciar con el trámite de **Inspección física** es necesario dar clic sobre el menú de **Trámites** y posteriormente seleccionar la opción de **Solicitudes Nuevas**.

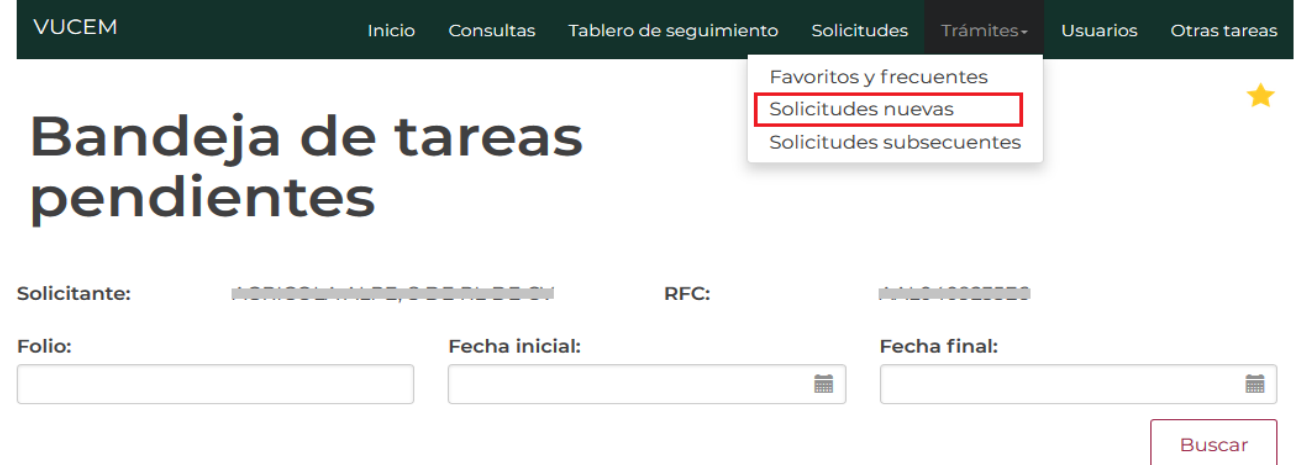

Posteriormente se deberá seleccionar la dependencia de la cual se va a realizar el trámite, en este caso se deberá seleccionar la dependencia de **"SEDENA"**.

# **Trámites disponibles**

Por favor elija la dependencia de la cual desea realizar su trámite.

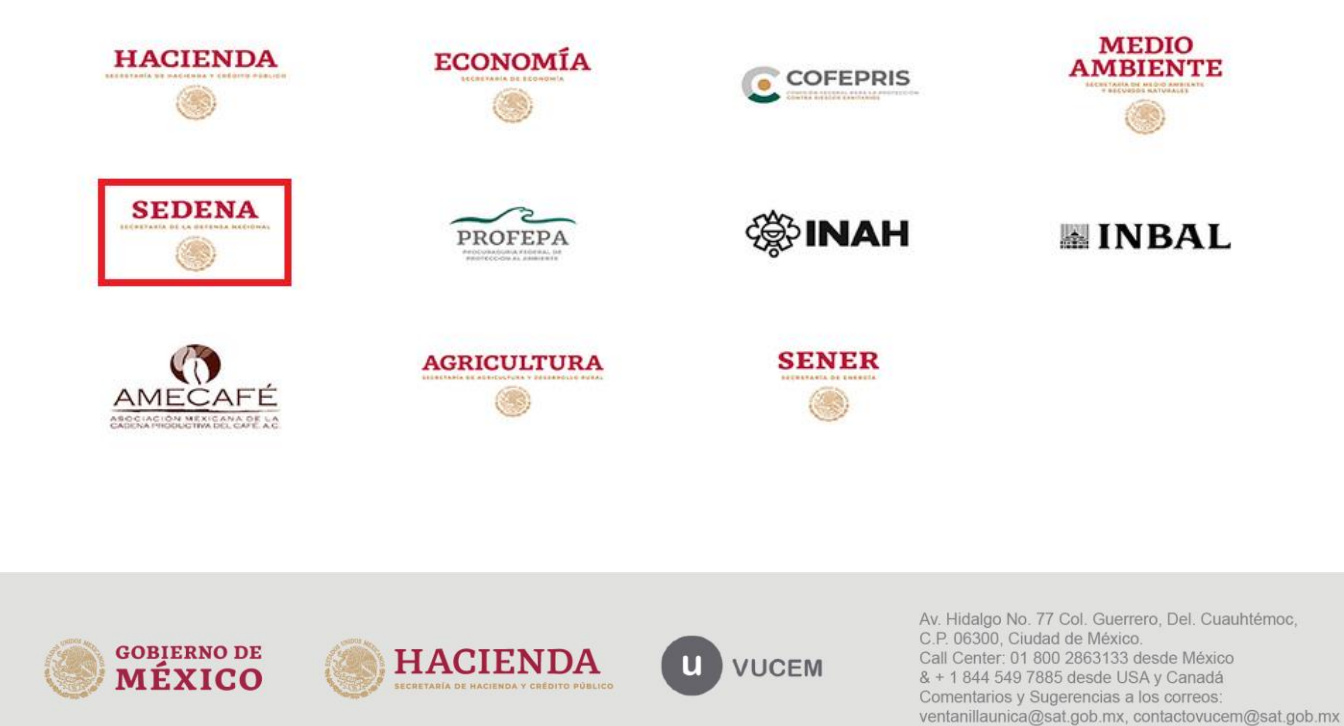

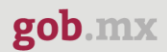

Se mostrará un menú desplegable en el cual se debe dar clic en el signo **(+)** de lado derecho de *Certificados, Licencias y Permisos* y se deberá dar clic en la siguiente opción para ingresar al trámite deseado:

#### • **Inspección Física**

# **SEDENA**

Por favor elija el trámite que desea realizar.

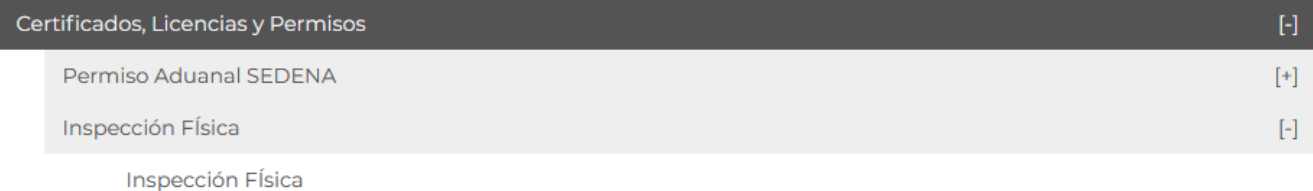

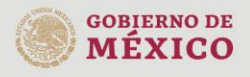

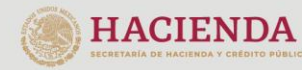

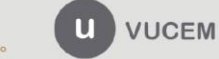

Av. Hidalgo No. 77 Col. Guerrero, Del. Cuauhtémoc, Av. midalgo No. 77 Col. Gueletto, Det. Cuata<br>C.P. 06300, Ciudad de México.<br>Call Center: 01 800 2863133 desde México<br>& + 1 844 549 7885 desde USA y Canadá<br>Comentarios y Sugerencias a los correos: ventanillaunica@sat.gob.mx, contactovucem@sat.gob.mx

# <span id="page-10-0"></span>**Inspección física**

Una vez que se haya ingresado a la opción seleccionada, el sistema visualizará los datos generales del solicitante, los cuales solo serán de lectura y no podrá hacer ninguna modificación a estos.

#### Solicitud Inspección Física Paso 1 Paso 2 Capturar solicitud Firmar solicitud Solicitante Datos del trámite

# Datos generales del solicitante

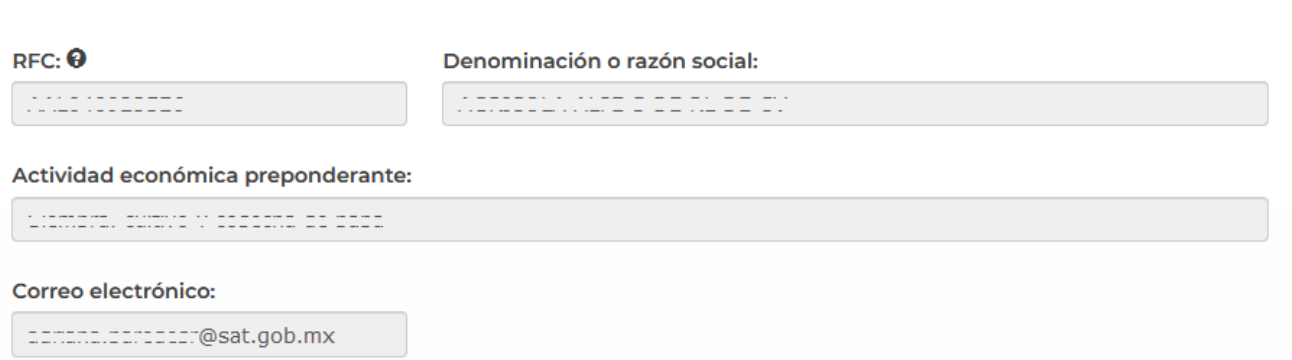

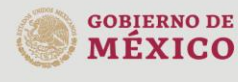

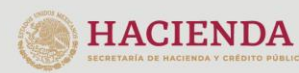

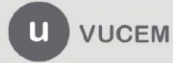

Av. Hidalgo No. 77 Col. Guerrero, Del. Cuauhtémoc, Av. Fradago No. 77 Col. Guerreto, Det. Catal<br>C.P. 06300, Ciudad de México.<br>Call Center: 01 800 2863133 desde México & + 1 844 549 7885 desde USA y Canadá<br>Comentarios y Sugerencias a los correos: ventanillaunica@sat.gob.mx, contactovucem@sat.gob.mx

### <span id="page-11-0"></span>*Paso 1.- Capturar solicitud*

En esta sección se solicitará el Certificado Permiso Aduanal SEDENA, la Fecha y Hora de Inspección estos datos son requeridos, se deberán ingresar para continuar con la solicitud.

Dependiendo del tipo del certificado seleccionado se activarán los recuadros de Aduana de entrada y salida, donde tendrá que seleccionar dicha información.

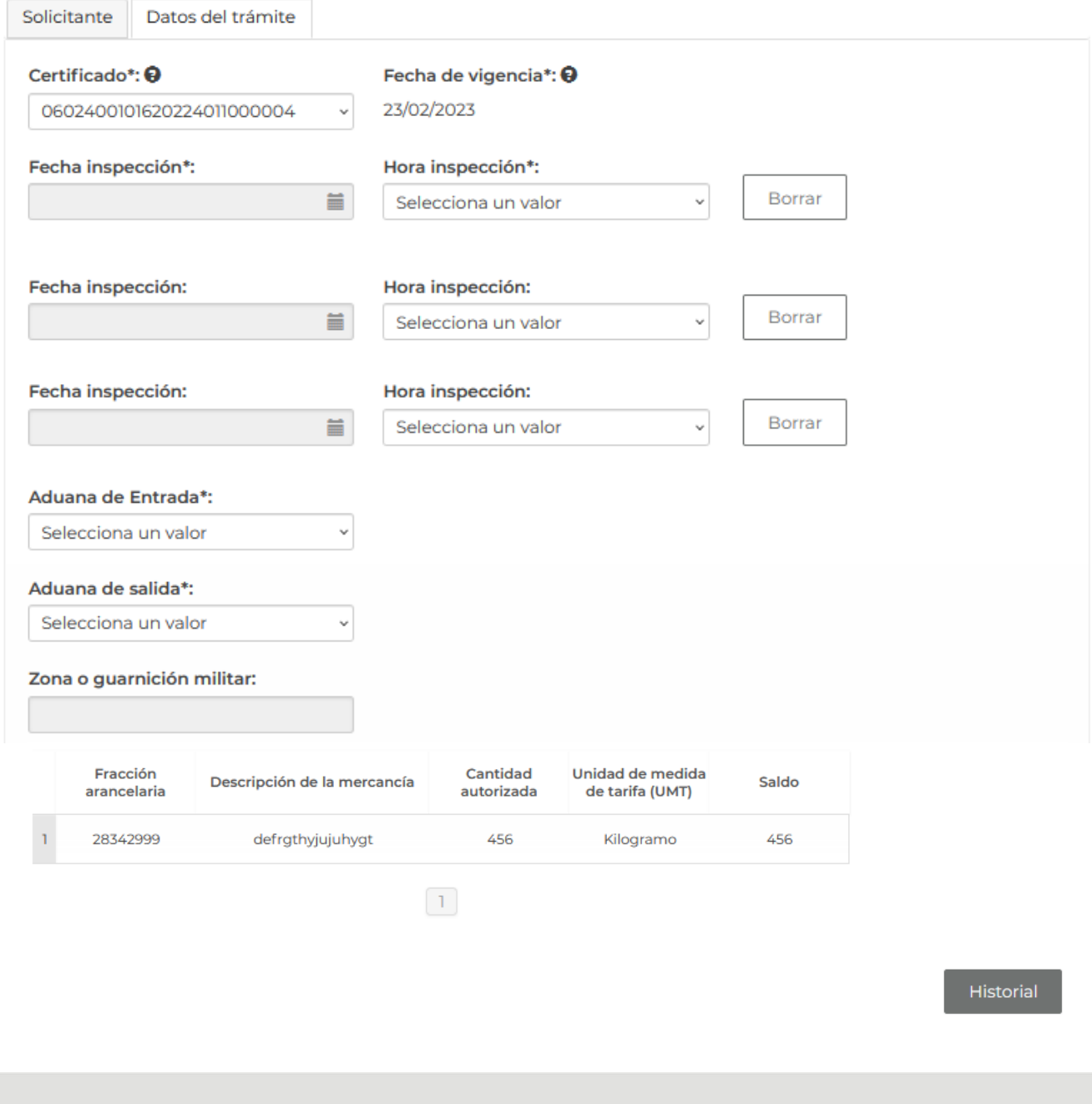

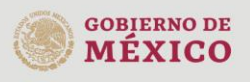

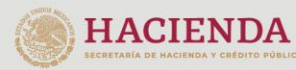

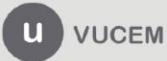

Av. Hidalgo No. 77 Col. Guerrero, Del. Cuauhtémoc, C.P. 06300, Ciudad de México. Call Center: 01 800 2863133 desde México<br>& + 1 844 549 7885 desde USA y Canadá<br>Comentarios y Sugerencias a los correos: ventanillaunica@sat.gob.mx, contactovucem@sat.gob.mx

De igual forma se encuentra la parte de **Historial inspección física**, aquí aparecerá el historial de la mercancía revisadas.

### Historial inspección física

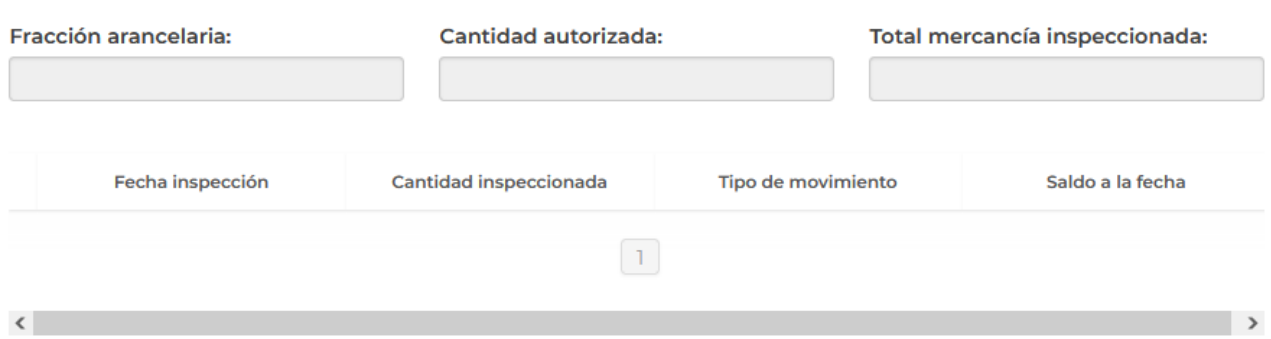

# <span id="page-12-0"></span>*Paso 2.- Firmar solicitud*

Una vez concluida la captura de información, el usuario podrá firmar la solicitud a través de su e.firma, para lo que deberá ingresar la siguiente información:

- Certificado (.cer)
- Clave privada (.key)
- Contraseña de clave privada

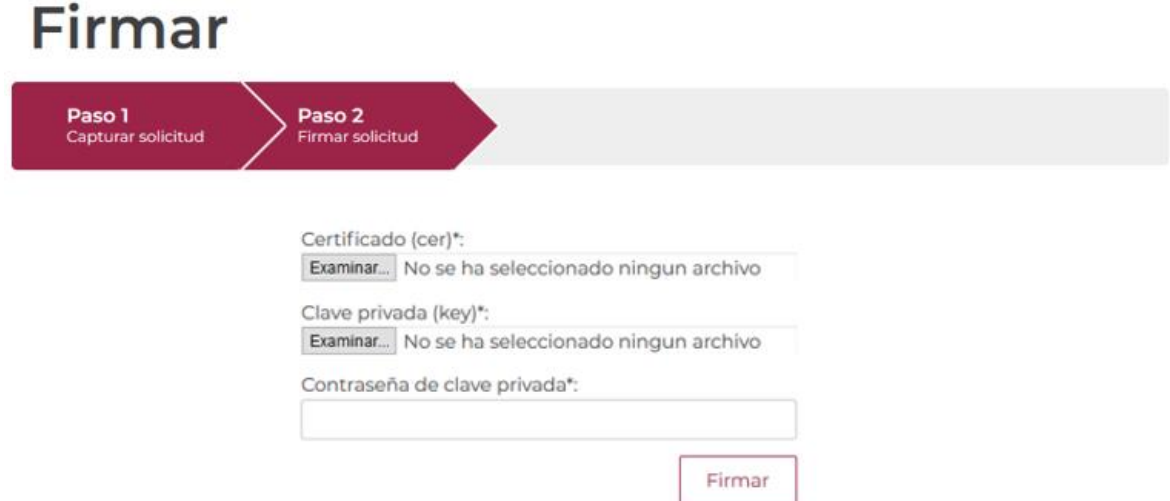

Cuando el usuario haya ingresado la información requerida, dar clic en "*Firmar*".

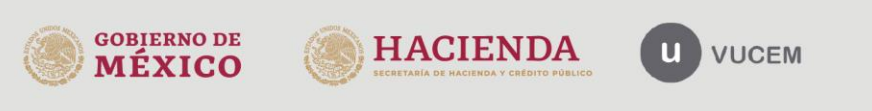

Av. Hidalgo No. 77 Col. Guerrero, Del. Cuauhtémoc, Av. Fradago No. 77 Col. Guerreto, Det. Catal<br>C.P. 06300, Ciudad de México.<br>Call Center: 01 800 2863133 desde México<br>& + 1 844 549 7885 desde USA y Canadá<br>Comentarios y Sugerencias a los correos: ventanillaunica@sat.gob.mx, contactovucem@sat.gob.mx

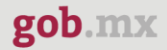

Al haber firmado la solicitud, VUCEM generará un Acuse de recepción de trámite, y muestra al usuario el folio VUCEM de 25 dígitos, a través del cual, podrá dar seguimiento a su trámite en el portal de VUCEM. El solicitante tendrá la posibilidad de descargarlo dando clic en el ícono ( $\blacksquare$ ).

# Acuse de recibo

Tu solicitud ha sido registrada con el siguiente número de folio <0602400200120224026000001>.

# Acuse(s)

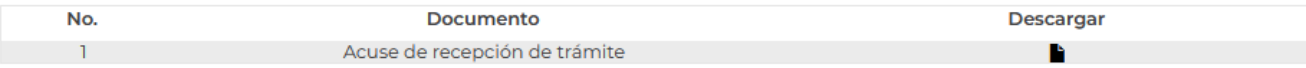

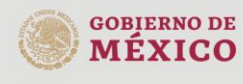

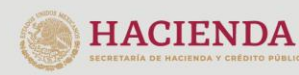

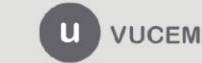

Av. Hidalgo No. 77 Col. Guerrero, Del. Cuauhtémoc, Av. Fradago No. 77 Col. Guerreto, Det. Catal<br>C.P. 06300, Ciudad de México.<br>Call Center: 01 800 2863133 desde México & + 1 844 549 7885 desde USA y Canadá<br>Comentarios y Sugerencias a los correos: ventanillaunica@sat.gob.mx, contactovucem@sat.gob.mx

#### Acuse de recepción de trámite

#### gob.mx

#### **ACUSE DE RECEPCIÓN DE TRÁMITE** Ventanilla Digital Mexicana de Comercio Exterior Promoción o solicitud en materia de comercio exterior

Estimado(a):".compozition.compozition.com

RFC: William School

Siendo las 18:01:18 del 28/11/2022, se tiene por recibida la solicitud de trámite número 0602400200120224026000001, relativa a Inspección Flsica, presentada a través de la Ventanilla Digital Mexicana de Comercio Exterior, con folio de presentación 202742392.

Su trámite se sujetará a las disposiciones jurídicas aplicables al trámite respectivo, al Decreto por el que se establece la Ventanilla Digital Mexicana de Comercio Exterior, publicado en el Diario Oficial de la Federación el 14 de enero de 2011, así como a las condiciones de uso de la propia "Ventanilla Digital".

ELECCLIPSIA AUDIO MEALCANDO PRESIDENTES, AGS. CANCUN, AEROPUERTO 14/a Z.M. Aguascalientes, Ags. 2829 Percloratos de hierro o de potasio. Sdertyhujíkolkiujhygtrf|345|Kilogramo|

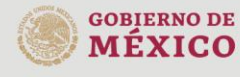

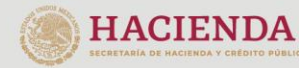

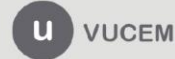

Av. Hidalgo No. 77 Col. Guerrero, Del. Cuauhtémoc, C.P. 06300, Ciudad de México. Call Center: 01 800 2863133 desde México<br>8 + 1 844 549 7885 desde USA y Canadá<br>Comentarios y Sugerencias a los correos: ventanillaunica@sat.gob.mx, contactovucem@sat.gob.mx

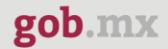

#### Constancia de recepción

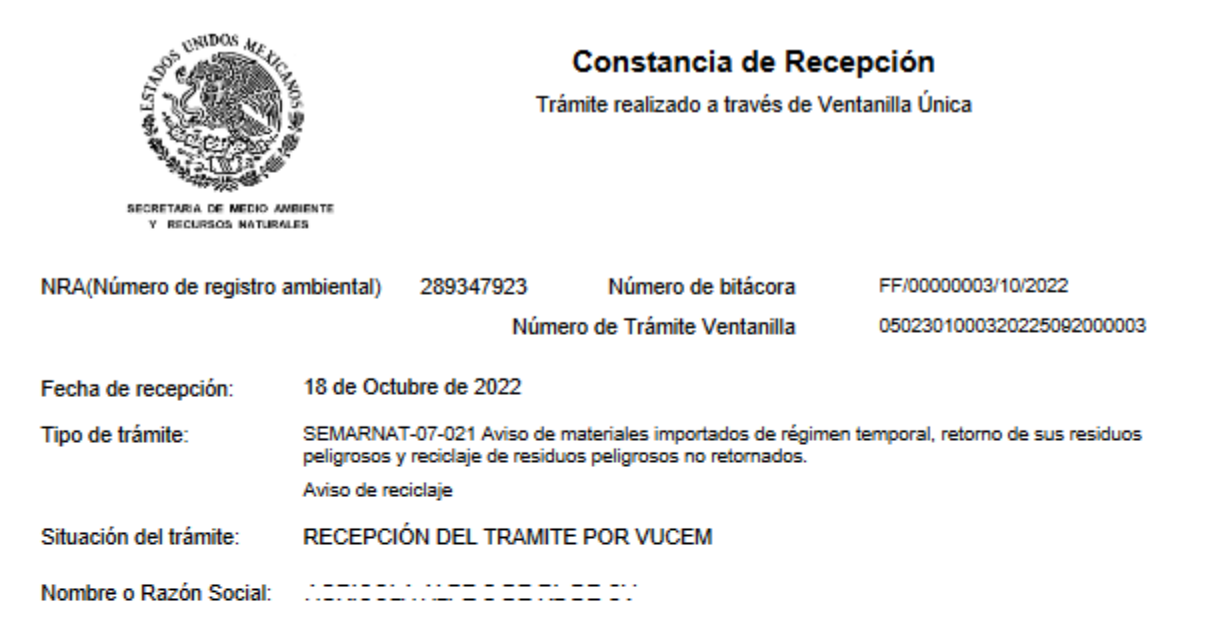

Observaciones:

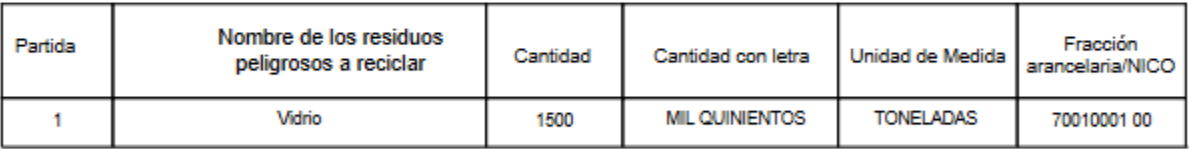

#### Cadena Original. Información de Solicitud que presenta(s) que declara:

<u> 1111 | marian</u>

#### Sello Digital Ventanilla Digital:

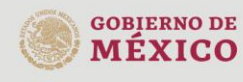

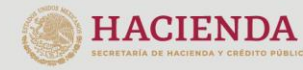

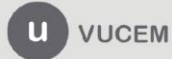

Av. Hidalgo No. 77 Col. Guerrero, Del. Cuauhtémoc, Av. midalgo No. 77 Col. Gueletto, Det. Cuata<br>C.P. 06300, Ciudad de México.<br>Call Center: 01 800 2663133 desde México<br>& + 1 844 549 7885 desde USA y Canadá<br>Comentarios y Sugerencias a los correos: ventanillaunica@sat.gob.mx, contactovucem@sat.gob.mx